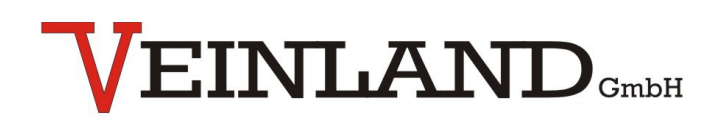

One source  $\longrightarrow$  multiple solutions

### **Technische Dokumentation Sprachmodul SPL4-3 12V DC**

Revision: 1.1 Software Version: 2.0 Datum: 18.01.2023

man\_SPL4-3\_12VDC\_v1.1\_deu.odt

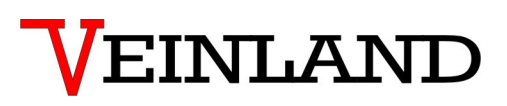

Revisionshistorie:

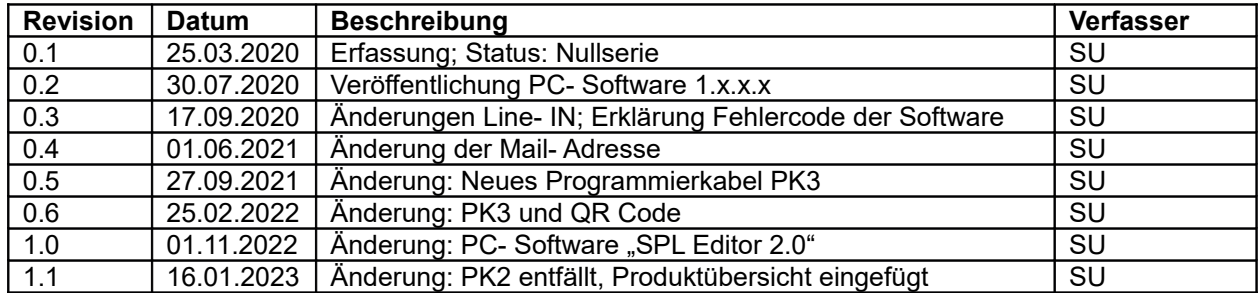

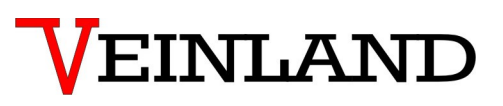

### <span id="page-2-0"></span>1. Inhaltsverzeichnis

### Inhaltsverzeichnis

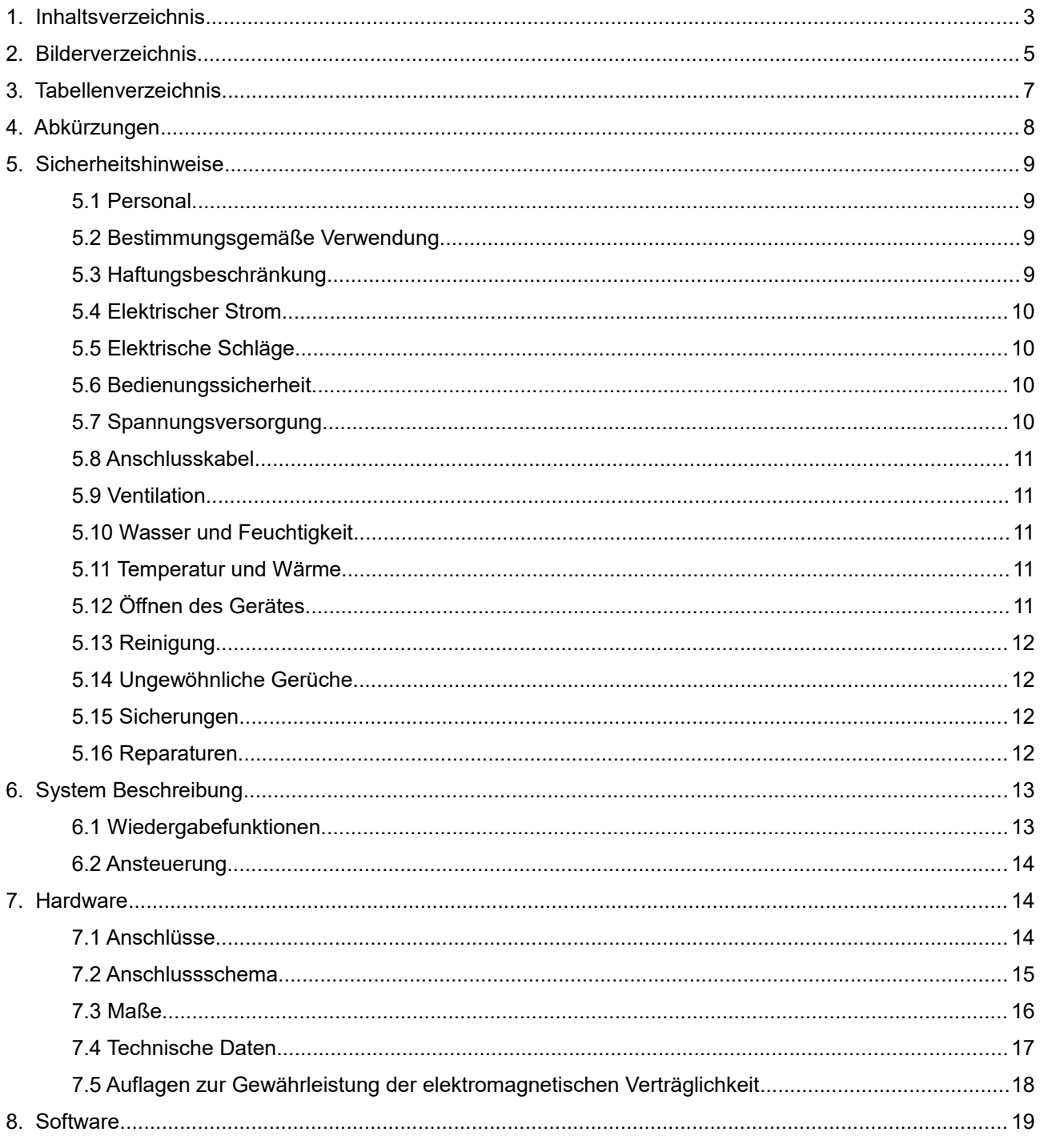

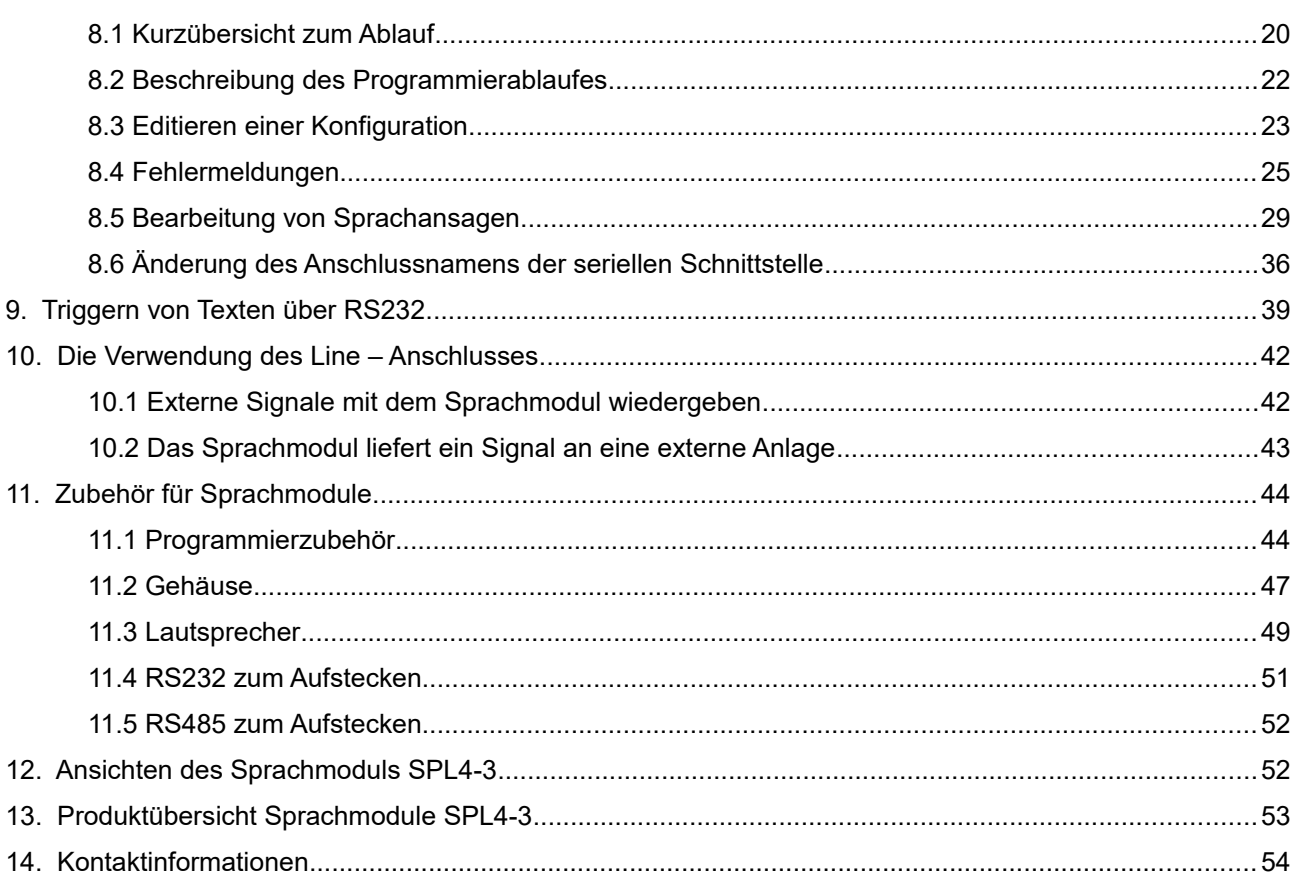

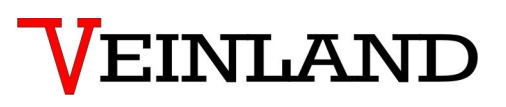

### <span id="page-4-0"></span>**2. Bilderverzeichnis**

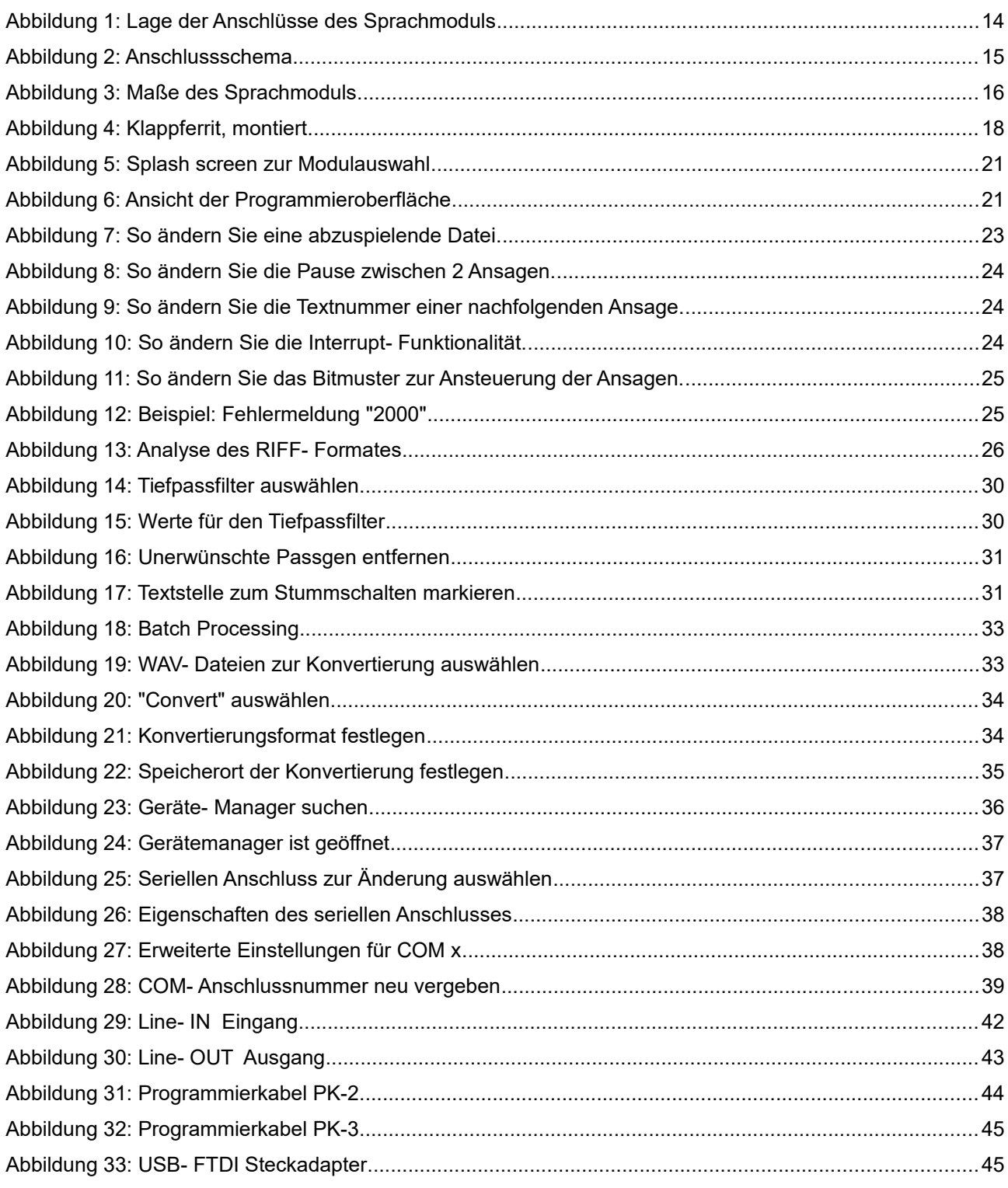

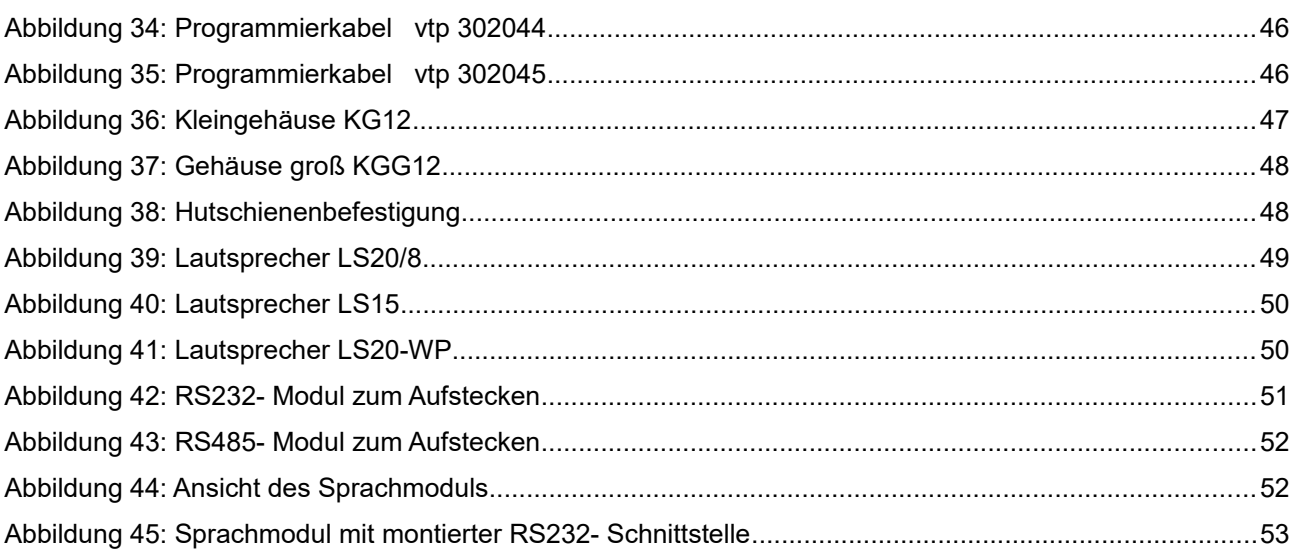

### <span id="page-6-0"></span>3. Tabellenverzeichnis

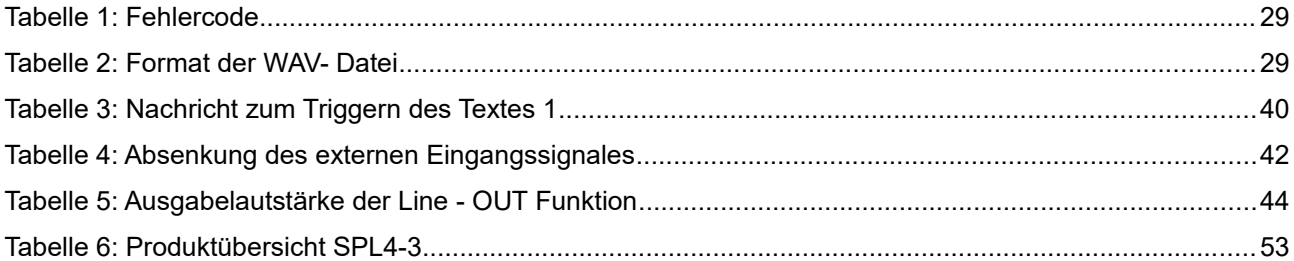

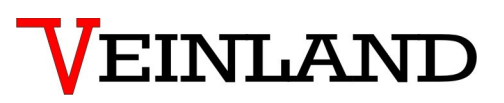

### <span id="page-7-0"></span>**4. Abkürzungen**

ELA: elektroakustische Anlage

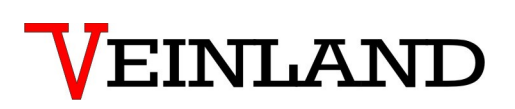

#### <span id="page-8-3"></span>**5. Sicherheitshinweise**

**Bitte lesen Sie vor Inbetriebnahme dieses Gerätes die Sicherheits- und Gebrauchsanweisung sorgfältig durch! Befolgen Sie alle Hinweise, die in der Gebrauchsanweisung (Manual) stehen, um optimale Leistung zu erzielen. Diese Sicherheits- und Gebrauchsanweisung sollte gut aufbewahrt werden.**

Allgemeine Sicherheitshinweise - Zeichenerklärung

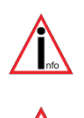

- verweist auf eine Information

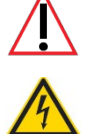

- bedeutet Warnung und weist auf eine besondere Situation hin

- weist auf eine gefährliche Situation hin, die schwere und schwerste Verletzungen bis hin zum Tode verursachen kann

#### **5.1 Personal**

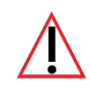

<span id="page-8-2"></span>Die Installation, Inbetriebnahme und Demontage des Gerätes darf nur durch geschultes und autorisiertes Fachpersonal vorgenommen werden. Bei Installation ist auf die vom Benutzer festgelegten und örtlich geltenden Sicherheitsvorschriften zu achten.

### <span id="page-8-1"></span>**5.2 Bestimmungsgemäße Verwendung**

Das Gerät ist ausschließlich für den im Manual aufgeführten Verwendungszweck konstruiert. Jegliche andere Verwendung und/oder Zweckentfremdung des Gerätes kann zu unvorhersehbaren Gefährdungen bis hin zum Tod führen und bewirkt den Verlust aller Ansprüche an den Hersteller.

### <span id="page-8-0"></span>**5.3 Haftungsbeschränkung**

Vom Hersteller wird keine Haftung für Schäden übernommen aufgrund:

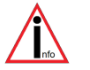

- von Einsatz von nicht ausgebildeten und nicht autorisierten Personal
- von nicht dem Verwendungszweck entsprechender Nutzung
- Öffnen und/oder Manipulation des Gerätes
- Nichtbeachtung des Manuals

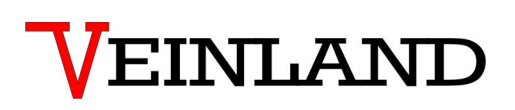

#### <span id="page-9-3"></span>**5.4 Elektrischer Strom**

**!! Lebensgefahr durch elektrischen Strom !!**

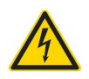

Bei unmittelbarer Berührung spannungsführender Teile im und am Gerät besteht die Gefahr eines lebensgefährlichen, elektrischen Schlages. Bei Beschädigung der Isolierung ist das Gerät sofort abzuschalten und der beschädigte Bereich spannungsfrei zu schalten. Bei allen Arbeiten am Gerät ist dieses spannungslos zu schalten und die Spannungsfreiheit sicherzustellen.

#### <span id="page-9-2"></span>**5.5 Elektrische Schläge**

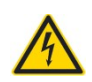

Wenn Gegenstände (z.B. Haarnadeln, Nadeln oder Münzen) oder Flüssigkeiten in das Gerät gelangen, können diese lebensgefährliche elektrische Kurzschlüsse verursachen und zu Bränden führen. Es ist durch den Benutzer sicherzustellen, dass keine Gegenstände, vor allem solche aus Metall, und oder Flüssigkeiten absichtlich oder unabsichtlich in das Gerät gelangen.

#### <span id="page-9-1"></span>**5.6 Bedienungssicherheit**

Die Bedienung und Benutzung des Gerätes darf nur durch eingewiesenes und autorisiertes Personal erfolgen.

### <span id="page-9-0"></span>**5.7 Spannungsversorgung**

Das Gerät darf ausschließlich mit der in der Benutzerinformation angegebenen Betriebsspannung betrieben werden.

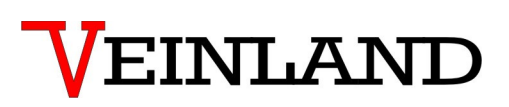

#### <span id="page-10-4"></span>**5.8 Anschlusskabel**

Bei der Installation der Anschlusskabel ist auf die vom Benutzer festgelegten und örtlich geltenden Sicherheitsvorschriften zu achten. Achten Sie stets auf die Verbindung zur Schutzerde! In Verbindung mit anderen Geräten ist auf das gleiche Erdpotential (gleiche Starkstromseite) zu achten.

#### <span id="page-10-3"></span>**5.9 Ventilation**

Das Gerät muss so installiert werden, dass eine gute Ventilation gewährleistet ist. Auf dem Gerät dürfen keine Gegenstände wie Zeitungen und Ähnliches gelagert werden.

#### <span id="page-10-2"></span>**5.10 Wasser und Feuchtigkeit**

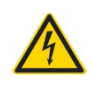

Das Gerät darf nicht in der Nähe von elektrisch leitenden Flüssigkeiten betrieben werden. Auf dem Gerät, oder in unmittelbarer Nähe dürfen keine Flüssigkeiten gelagert werden. **Achtung: Gefahr eines elektrischen Schlages!**

#### <span id="page-10-1"></span>**5.11 Temperatur und Wärme**

Die Arbeitstemperatur des Gerätes ist in den technischen Daten festgelegt. Das Gerät darf nicht in der Nähe von Wärmequellen wie Heizgebläsen, Heizungen, Öfen oder anderen Geräten, die Wärme erzeugen, aufgestellt werden.

### <span id="page-10-0"></span>**5.12 Öffnen des Gerätes**

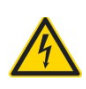

#### **Vor dem Öffnen des Gerätes Netzstecker ziehen!**

Bei Berührung der Teile im Inneren besteht die Gefahr eines elektrischen Schlages. Veränderungen am Gerät sind nicht gestattet.

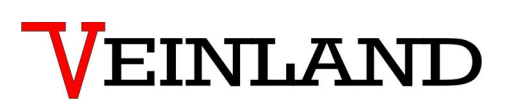

### <span id="page-11-3"></span>**5.13 Reinigung**

![](_page_11_Picture_3.jpeg)

Zur Reinigung des Gehäuses keine flüchtigen Lösungsmittel wie Alkohol, Verdünnungsmittel, Benzin usw. verwenden. Nur ein trockenes, sauberes Tuch verwenden.

#### <span id="page-11-2"></span>**5.14 Ungewöhnliche Gerüche**

![](_page_11_Picture_6.jpeg)

Bei Auftreten ungewöhnlicher Gerüche oder Rauch, sofort die Spannungsversorgung ausschalten und Gerät vom Netz nehmen! Wenden Sie sich an Ihren Händler oder den Hersteller.

#### <span id="page-11-1"></span>**5.15 Sicherungen**

![](_page_11_Picture_9.jpeg)

Der Austausch von Sicherungen im und am Gerät ist nur geschultem und autorisiertem Fachpersonal gestattet. Das Wechseln der Sicherungen darf nur im abgeschalteten, spannungsfreien Gerätezustand erfolgen. Das Gerät ist vor dem Wechsel der Sicherung vom Netz zu trennen. Anderenfalls besteht die Gefahr eines elektrischen Schlages. Die Absicherungsfunktion und der Sicherungswert sind im Manual festgeschrieben. Bei Verwendung anderer als im Manual festgelegten Sicherungen erlischt die Gewährleistung für dieses Gerät.

#### <span id="page-11-0"></span>**5.16 Reparaturen**

Der Benutzer darf keine andere Wartung, als die in der Benutzerinformation beschriebene, selbst durchführen. Alle darüber hinaus gehenden Wartungs- und Reparaturarbeiten dürfen nur von geschultem und autorisiertem Fachpersonal durchgeführt werden.

![](_page_11_Picture_13.jpeg)

**Spezielle Sicherheitshinweise**

![](_page_11_Picture_15.jpeg)

**Die gerätespezifischen Sicherheitshinweise entnehmen Sie bitte dem Manual!**

![](_page_12_Picture_1.jpeg)

### <span id="page-12-1"></span>**6. System Beschreibung**

Das Sprachmodul SPL 4-3 ist ein unabhängiges, frei programmierbares Wiedergabesystem. Es eignet sich für alle Anwendungen in denen höchste Wiedergabequalität und einfache, flexibler Bedienung gefordert wird. In Hinblick auf mögliche zukünftige Funktionserweiterungen wurde eine konsequente ISP - Programmierbarkeit des Systems realisiert.

Dadurch können, auch bei bereits ausgelieferten und installierten Modulen, mit einem mobilen Programmiergerät Funktionserweiterungen in einer neuen Firmwareversion einfach aufgespielt werden.

Mit der komfortablen Programmiersoftware kann das Sprachmodul (auch im eingebauten Zustand vor Ort) mit neuen Texten oder Ansteuerungsschemas programmiert werden. Dadurch lässt sich das Sprachmodule jederzeit an geänderte Anforderungen anpassen.

Der on Board Speicher ermöglicht eine Wiedergabezeit von 180 Sekunden bei 22 kHz Samplerate. Insgesamt können 127 Ansagen angesteuert werden.

Über den Line in / out Anschluss können Audiosignale (z.B. Musik) über das Modul wiedergegeben,oder Ansagen über eine externe Verstärkeranlage (z.B. ELA) ausgegeben werden.

Durch die Next- und Pausenfunktion lassen sich komplexe Ablaufschemen und Schleifen programmieren.

Die SPL 4-3 lässt sich mittels 4 Befestigungsbohrungen überall leicht einbauen und ist auch mit passenden Gehäusen oder Normschienenhalterungen erhältlich.

### <span id="page-12-0"></span>**6.1 Wiedergabefunktionen**

- Wiedergabe von Dateien im wav Format 8 bit unsigned 22 kHz, Mono
- Ansteuerung von bis zu 15 verschiedenen Texten
- Textverknüpfungen durch Next Funktion
- definierbare Pausen zwischen den Texten
- Unterbrechungsberechtigte Ansagen definierbar
- Einspielung externer Musik über den Line in Anschluss
- Wiedergabe über externe Verstärkeranlagen (ELA)
- kurzschlussfester 7 Watt Klasse D Endverstärker mit stufenloser Lautstärkeregelung

![](_page_13_Picture_1.jpeg)

#### **6.2 Ansteuerung**

<span id="page-13-2"></span>- durch 4 frei kombinierbare, potentialfreie Triggereingänge, sämtliche Protokolle wie Gray, Binär, 1 a N programmierbar, Signallänge 100 ms.

#### <span id="page-13-1"></span>**7. Hardware**

### **7.1 Anschlüsse**

<span id="page-13-0"></span>![](_page_13_Figure_6.jpeg)

*Abbildung 1: Lage der Anschlüsse des Sprachmoduls*

### **7.2 Anschlussschema**

<span id="page-14-0"></span>![](_page_14_Figure_3.jpeg)

#### *Abbildung 2: Anschlussschema*

![](_page_14_Picture_73.jpeg)

### <span id="page-15-0"></span>**7.3 Maße**

![](_page_15_Figure_3.jpeg)

*Abbildung 3: Maße des Sprachmoduls*

![](_page_16_Picture_1.jpeg)

### <span id="page-16-0"></span>**7.4 Technische Daten**

![](_page_16_Picture_128.jpeg)

![](_page_17_Picture_1.jpeg)

### <span id="page-17-0"></span>**7.5 Auflagen zur Gewährleistung der elektromagnetischen Verträglichkeit**

Im Sprachmodul SPL 4-3 kommt ein Klasse D Endverstärker zum Einsatz. Kennzeichen eines solchen Verstärkers ist ein Signal am Lautsprecherausgang, welches noch Rechteckanteile enthält. Damit die Anforderungen "Elektrische Funkstörfeldstärke 30MHz bis 1000MHz" eingehalten werden, ist folgende Maßnahme erforderlich:

![](_page_17_Picture_4.jpeg)

Bei Leitungslängen am Ausgang "Lautsprecher" von größer 15cm ist vom Kunden ein **Ferritkern so nahe wie möglich an der Lautsprecherklemme der SPL4-3 anzubauen.**

**Es werden 2 Windungen der Lautsprecherleitung (beide Adern) auf den Ferritkern gewickelt.**

Der Ferritkern gehört zum Lieferumfang des Sprachmoduls. Technische Daten des Ferritkerns: *Klappferrit 241Ohm @ 100MHz*

![](_page_17_Picture_8.jpeg)

*Abbildung 4: Klappferrit, montiert*

# **/EINLAND**

### <span id="page-18-0"></span>**8. Software**

Zur Übertragung der Texte / Ansagen in das Sprachmodul wird eine Software benötigt, die gleichzeitig auch die Konfiguration des Projektes erfasst. Unter der Konfiguration versteht man in diesem Fall vereinfacht gesagt den Zusammenhang zwischen Textnummer, Ansteuerung und "wav"- Datei. Die dazu erforderliche Software (SPL Editor v2.0.zip) wird zum Sprachmodul bereitgestellt.

Betriebssystem: Windows 7,8,10,11 zusätzlich .NetFramework ab Version 4.7.2

Erforderliche Hardware: Eine serielle Schnittstelle (COM). Bei PC's ohne serielle Schnittstelle müssen Sie einen USB- serial Adapter anschließen bevor die Software gestartet wird.

Bildschirmauflösung: 1366x768 Pixel (oder höher)

Es ist keine permanente Installation der Software auf dem PC erforderlich. Bereitgestellt wird ein ZIP- File. Dieses müssen Sie in einen gemeinsamen Ordner entpacken. In diesem Ordner stehen danach folgende Dateien:

SPL Editor v2.0.exe : Anwendung ("v2.0" stellt die Versionsnummer dar und kann abweichen)

SPL\_Help.chm : Hilfedatei zur Anwendung

Readme.txt : Informationen zur Installation

Die jeweils neuste Programmversion wird auf unserer Homepage bereitgestellt unter:

#### www.veinland.net

Es ist empfehlenswert, die bei Ihnen vorhandene Softwareversion gelegentlich mit der auf der Homepage veröffentlichten Version zu vergleichen.

# **/EINLAND**

### <span id="page-19-0"></span>**8.1 Kurzübersicht zum Ablauf**

- 1: Typ des Sprachmoduls auswählen
- 2: Datei auswählen **((1))**
- 3: Parameter setzen **((2) / (3) / (4))**
- 4: Hinzufügen **((5))**
- 5: Line in / -out und Lautstärke setzen **((6))**
- 6: Konfiguration speichern / laden **((7))**
- 7: Schnittstelle auswählen **((8))**
- 8: Konfiguration übertragen **((9))**

*Die Ziffern in Klammern beziehen sich auf die Abbildung 6 .*

### *Die Programmiersoftware ist ohne serielle Schnittstelle nicht nutzbar!*

*Stellen Sie sicher, dass vor dem Start der Software eine serielle Schnittstelle am PC vorhanden ist.*

*Falls Ihr PC keine eingebaute serielle Schnittstelle mehr besitzt, benutzen Sie bitte das Programmierkabel PK-3 (siehe Abbildung [31\)](#page-43-2) oder einen USB- Steckadapter (siehe Abbildung [32\)](#page-44-0).* 

![](_page_20_Picture_26.jpeg)

*Abbildung 5: Splash screen zur Modulauswahl*

![](_page_20_Picture_27.jpeg)

*Abbildung 6: Ansicht der Programmieroberfläche*

#### <span id="page-21-0"></span>**8.2 Beschreibung des Programmierablaufes**

- **1.** Klicken Sie auf den Text *<Click here to load file>* um eine wav Datei zu laden. 'Es öffnet sich ein Explorerfenster in dem Sie die Datei auswählen können. Markieren Sie die gewünschte Datei und klicken Sie auf öffnen. Sie sehen jetzt den Pfad der Datei angezeigt.
- **2.** Wählen Sie jetzt die entsprechende Codevorlage aus (binär gray 1aN). Bei Aktivierung von *"Auto inc encode"* werden die Trigger für die Ansagen automatisch fortlaufend aufsteigend gesetzt.
- **3.** Die Trigger können auch manuell über die Triggerkästchen gesetzt werden.
- **4.** Sollen mehrere Dateien durch ein Startsignal nacheinander wiedergegeben werden (z.B. ein Gong vor einer Ansage), tragen Sie im Feld "Next" die Textnummer (Zeilennummer) der folgenden Ansage ein. Soll eine Pause zwischen den Ansagen eingehalten werden, kann diese über das Feld "Delay" eingestellt werden.

Soll die aktuelle Ansage unterbrechungsberechtigt ("Int") oder loopend ("loop") sein, aktivieren Sie bitte das jeweilige Kästchen.

![](_page_21_Picture_8.jpeg)

#### Wenn eine Ansage als Schleife ("loop") wiederholt werden soll, muss das dazugehörige *Startsignal so lange anliegen wie die Schleife abgespielt werden soll.*

- **5.** Fügen Sie die gemachten Einstellungen durch einen Klick auf "add" der Konfiguration hinzu.
- **6**. Soll die Line in / out Funktion genutzt werden, kann hier die Ausgabelautstärke des Line out Ausgangs gesetzt werden.
- **7.** Hier kann die aktuelle Konfiguration gespeichert, oder eine gespeicherte Konfiguration geladen werden.
- **8.** Wählen Sie hier eine auf dem PC vorhandene serielle Schnittstelle aus.
- **9.** Zum Übertragen der Daten in das Sprachmodul drücken Sie bitte den Taster "Transfer". Je nach Umfang der zu übertragenden Daten kann der Vorgang einige Zeit in Anspruch nehmen. Den aktuellen Stand der Datenübertragung können Sie im Fortschrittsbalken verfolgen.

#### **Achtung:**

Nach einer Datenübertragung muss das Modul vom Versorgungsstrom getrennt werden, nur dann werden die Ansagen abgespielt.

### <span id="page-22-0"></span>**8.3 Editieren einer Konfiguration**

Mit der Version 2 des SPL- Editors ist eine Konfiguration editierbar geworden. Sie können in der im Hauptfenster sichtbaren Tabelle jederzeit Änderungen vornehmen, indem Sie doppelt auf die ändernde Zelle klicken. Nach den Änderungen sollten Sie die gesamte Konfiguration mit "Save Setup" speichern.

![](_page_22_Figure_6.jpeg)

*Abbildung 7: So ändern Sie eine abzuspielende Datei.*

![](_page_23_Picture_53.jpeg)

*Abbildung 8: So ändern Sie die Pause zwischen 2 Ansagen.*

![](_page_23_Picture_54.jpeg)

*Abbildung 9: So ändern Sie die Textnummer einer nachfolgenden Ansage.*

![](_page_23_Figure_6.jpeg)

*Abbildung 10: So ändern Sie die Interrupt- Funktionalität.*

# **/EINLAND**

![](_page_24_Figure_2.jpeg)

*Abbildung 11: So ändern Sie das Bitmuster zur Ansteuerung der Ansagen.*

### <span id="page-24-0"></span>**8.4 Fehlermeldungen**

Das Programm ist in der Lage, bestimmte Fehler selbst zu erkennen. Ein Beispiel: Es wurde versucht eine Datei zu öffnen, die im falschen WAV- Format vorliegt. Das Programm kann die in dieser Datei enthaltenen Daten nicht verarbeiten. Aus diesem Grunde erhalten Sie eine Fehlermeldung wie in folgender Abbildung:

![](_page_24_Picture_59.jpeg)

*Abbildung 12: Beispiel: Fehlermeldung "2000"*

## **EINLAN**

Mit der neuen Softwareversion wird die zu ladende Datei noch tiefer untersucht. Es erfolgt eine genaue Prüfung, ob die "wav"- Datei sich in ihrem Aufbau strikt an die Vorgaben von Microsoft hält. Leider halten sich nicht alle Programme zur Bearbeitung von Audio- Dateien an diese Vorgaben. Damit Ihre Ansagen jedoch auf dem Sprachmodul abgespielt werden können, ist das Einhalten der Microsoft Vorgaben zwingend erforderlich. Das PC Programm "SPL Editor 2.0" zeigt Ihnen im Fehlerfall, was am Aufbau der "wav"- Datei nicht dem Standard von Microsoft entspricht:

![](_page_25_Figure_3.jpeg)

*Abbildung 13: Analyse des RIFF- Formates*

Im vorliegenden Beispiel wurde die Länge der Audio Daten nicht in der Datei angegeben. **Im Ergebnis dessen kann diese Datei nicht auf dem Sprachmodul abgespielt werden!** Sie wird der zu erstellenden Konfiguration nicht hinzugefügt. Abhilfe können Sie nur schaffen, indem Sie die "wav"- Datei mit einem anderen Programm zur Audio- Bearbeitung konvertieren. Bitte lesen Sie sich den Abschnitt 8.5 "Bearbeitung von Sprachansagen" genau durch. Dort wird nicht nur die Bearbeitung beschrieben, sondern es wird Ihnen auch eine Empfehlung für eine Software zur Audio- Bearbeitung gegeben.

Sollten all Ihre Bemühungen zur Konvertierung nicht erfolgreich sein, können Sie sich gern per Mail an uns wenden. Sie erhalten dann ein Angebot zur Konvertierung Ihrer "wav"- Dateien.

Immer wenn Sie eine Fehlermeldung erhalten, kann die Ansage nicht zu Ihrer Konfiguration hinzugefügt werden. Wichtig für die Ermittlung der Ursache ist die Fehlernummer (hier: Error No.: 2000). Die folgende Tabelle zeigt die im Programm verwendeten Fehlernummern:

**Software** 

![](_page_27_Picture_1.jpeg)

![](_page_27_Picture_228.jpeg)

![](_page_28_Picture_1.jpeg)

![](_page_28_Picture_152.jpeg)

*Tabelle 1: Fehlercode*

### <span id="page-28-0"></span>**8.5 Bearbeitung von Sprachansagen**

Damit die von Ihnen erstellten Ansagen auf dem Sprachmodul verwendet werden können, müssen die WAV-Dateien im richtigen Format vorliegen:

![](_page_28_Picture_153.jpeg)

*Tabelle 2: Format der WAV- Datei*

Mit den Aufnahmegeräten für die Ansagen wird in der Regel eine bessere Qualität der Audiodatei erzeugt (z.B. Stereo). In den meisten Fällen werden Sie die von Ihnen aufgenommen Dateien bearbeiten und wandeln müssen. Dazu gibt es am Markt verschiedene Programme. Wir empfehlen Ihnen den Einsatz der Soft-ware "Goldwave" [\(www.goldwave.com\)](http://www.goldwave.com/). Die nachfolgende Beschreibung des Bearbeitungsvorgangs der Ansagen bezieht sich auf dieses Programm.

Öffnen Sie zunächst das Programm und laden Sie danach Ihre Rohdatei mit den Ansagen in das Programm. Vor dem weiteren Bearbeiten der Ansagen legen Sie zuerst ein Tiefpassfilter über die eingelesene Datei. Dadurch werden die Frequenzanteile entfernt, die für das Sprachmodul nicht relevant sind und nur zu einer Verschlechterung der wiedergegebenen Ansagen führen würden.

![](_page_29_Picture_43.jpeg)

Wählen Sie also: "Effect" → "Low/ Highpass"

*Abbildung 14: Tiefpassfilter auswählen*

Wählen Sie in den Einstellungen des Filters "Preset 9000" aus und drücken "ok".

![](_page_29_Picture_44.jpeg)

*Abbildung 15: Werte für den Tiefpassfilter*

![](_page_30_Figure_2.jpeg)

### Unerwünschte Passagen können Sie entfernen, indem Sie wählen:

![](_page_30_Figure_4.jpeg)

*Abbildung 16: Unerwünschte Passgen entfernen*

Gelegentlich müssen nur kurze Stellen im Text unhörbar gemacht werden, z.B. ein Zischen oder ein Räuspern. Markieren Sie dazu die Textstelle, die "stumm geschaltet" werden soll und wählen Sie dann:

![](_page_30_Figure_7.jpeg)

*Abbildung 17: Textstelle zum Stummschalten markieren*

Wenn Sie mit der Bearbeitung Ihrer Ansage fertig sind, markieren Sie den gesamten Teil, den Sie verwenden wollen. Im Anschluss speichern Sie die Auswahl über "File" → "Save Selection as" ab. Wiederholen Sie das Abspeichern für alle Teilbereiche Ihres Textes, die Sie verwenden wollen. Danach haben Sie alle Ansagen aus der Aufnahmedatei bearbeitet, vereinzelt und als Datei abgespeichert.

Schließen Sie die Software "Goldwave" zunächst wieder. Das Schließen ist unbedingt erforderlich, bevor **Sie mit dem Wandeln ins richtige Ausgabeformat beginnen können!**

![](_page_32_Picture_1.jpeg)

Öffnen Sie die Software zur weiteren Bearbeitung erneut und wählen Sie:

![](_page_32_Picture_42.jpeg)

"**File**" → "**Batch Processing**"

*Abbildung 18: Batch Processing*

Drücken Sie auf "**Add Files**", um die zuvor abgelegten Einzeldateien auswählen zu können.

![](_page_32_Picture_43.jpeg)

*Abbildung 19: WAV- Dateien zur Konvertierung auswählen*

![](_page_33_Picture_41.jpeg)

*Abbildung 20: "Convert" auswählen*

Danach öffnet sich ein weiteres Fenster, in dem Sie das Format festlegen können:

![](_page_33_Picture_42.jpeg)

*Abbildung 21: Konvertierungsformat festlegen*

Wählen Sie im Anschluss das Ziel aus, unter dem die zu konvertierenden Dateien gespeichert werden sollen.

![](_page_34_Picture_53.jpeg)

*Abbildung 22: Speicherort der Konvertierung festlegen*

Nach der Angabe des Speicherorts drücken Sie auf "**Begin**" und die Software konvertiert die angegebenen Dateien.

Wenn das Programm seine Konvertierungsarbeit beendet hat, stehen die Dateien zum Einspielen in das Sprachmodul bereit.

#### **Hinweis**:

*Unter Windows 10 steht der bekannte Media Player nicht mehr zur Verfügung. Der standardmäßig von Windows 10 verwendete Player hat Schwierigkeiten, eine 8- Bit Mono Datei wiederzugeben. Verwenden Sie daher ein anderes Programm, um die gewandelten Dateien zur Probe abzuspielen*.

![](_page_35_Picture_1.jpeg)

### <span id="page-35-0"></span>**8.6 Änderung des Anschlussnamens der seriellen Schnittstelle**

Für den Fall, dass Sie einen Adapter USB – seriell benutzen und den Namen der vom Betriebssystem vergebenen Anschlussbezeichnung (z.B. COM19) nicht in der Software zur Programmierung der Sprachmodule finden, muss der Anschlussname umbenannt werden. Die folgenden Abbildungen beziehen sich auf Windows 10. Die Vorgehensweise ist aber bei älteren Windows- Versionen ähnlich:

![](_page_35_Picture_4.jpeg)

*Abbildung 23: Geräte- Manager suchen*

- 1. Geben Sie im Suchfeld der Task- Leiste den Begriff "Gerätemanger" ein und achten Sie auf das darüberliegende Feld "Höchste Übereinstimmung.
- 2. Klicken Sie auf "Gerätemanager Systemsteuerung" und es öffnet sich der Gerätemanager.

![](_page_36_Picture_38.jpeg)

*Abbildung 26: Eigenschaften des seriellen Anschlusses*

4. Es öffnet sich ein Fenster, in welchem die Eigenschaften des gewählten Anschlusses angezeigt

werden:

![](_page_36_Picture_39.jpeg)

*Abbildung 25: Seriellen Anschluss zur Änderung auswählen*

Empfangen (Bytes): Senden (Bytes):

BM Einstellungen

Wartezeit (ms):

Timeouts

![](_page_37_Picture_1.jpeg)

- $\overline{?}$  $\overline{\mathbf{x}}$ Erweiterte Einstellungen für COM3 COM-Anschlussnummer: COM3  $\overline{\alpha}$  $\backsim$ USB Packetgro Abbrechen Reduzieren Sie die Werte, um Performance-Probleme bei geringen Baudraten zu beheben. Standard Erhöhen Sie die Werte für eine höhere Geschwindigkeit.
- 5. Drücken Sie auf die Taste "Erweitert". Danach öffnet sich ein weiteres Fenster:

 $\mathbb{R}$ 

Allgemeine Optionen

PlugPlay für serielle Schnittstelle

Enable Selective Suspend

Serieller Drucker<br>Abbrechen der Kommunikation, wenn das Gerat

ausgeschaftet wird<br>Einen Der unvornergesenener Entrernung des

Beim Schließen der Verbindung RTS aktiv setzen

Selective Suspend Idle Timeout (secs): 5

Abschälten der Modemansteuerung beim

 $\quad \ \ \, \boxdot$ 

 $\Box$ 

 $\Box$ 

 $\Box$ 

 $\hfill \square$ 

 $\hfill \square$ 

 $\Box$ 

 $\checkmark$ 

*Abbildung 27: Erweiterte Einstellungen für COM x*

bivi Einsteilungen<br>Reduzieren Sie die Werte, um Kommunikationsprobleme zu<br>verringern.

Minimale Anzahle der Lese-Timeouts  $\boxed{0}$ 

(ms):<br>Minimale Anzahle der Schreib-Timeouts<br>(ms):

4096  $\sim$ 

 $\boxed{16}$   $\sim$ 

 $\sim$ 

 $\check{~}$ 

4096

6. Vergeben Sie im Feld "COM- Anschlussnummer" eine neue Nummer nach Ihrer Wahl.

![](_page_38_Picture_75.jpeg)

*Abbildung 28: COM- Anschlussnummer neu vergeben*

### <span id="page-38-0"></span>**9. Triggern von Texten über RS232**

Die Datenübertragung erfolgt seriell mit 115200 Baud, 8 Datenbits, ohne Parität und mit einem Stopbit. Die Daten werden als ASCII- Zeichen übertragen. Jede Nachricht beginnt mit dem ASCII- Zeichen **'.'** . Es folgt die Anzahl der gesendeten Bytes (Anzahl der (sichtbaren) ASCII- Zeichen), die Kommandonummer, evtl. weitere Daten und die Prüfsumme. Abgeschlossen wird die Nachricht mit den Zeichen **<CR>** und **<LF>** . Die Zeichen **<CR>** (hex 0xD) und **<LF>** (hex 0xA) werden nicht als gesendete Bytes mitgezählt. Die Summe aller (logischen) Bytes über eine Nachricht muss Null sein (0x00).

Zwischen den einzelnen Bytes einer Nachricht darf maximal eine Pause von 50ms sein. Bei einer längeren Pause zwischen zwei Zeichen löscht das Sprachmodul den Puffer und wartet auf den Beginn einer neuen Nachricht.

Zum Triggern des Textes 1 wird folgende Nachricht gesendet:

**.092001d6<CR><LF>**

Im Detail:

![](_page_39_Picture_1.jpeg)

![](_page_39_Picture_94.jpeg)

*Tabelle 3: Nachricht zum Triggern des Textes 1*

Das Sprachmodul antwortet mit:

#### **.0b20xxnn<SUM><CR><LF>**

An der Stelle **'xx'** wird entweder **00** (OK, Text wird abgespielt) oder **FF** (Text kann nicht abgespielt werden) gesendet.

**'nn'** steht für die Anzahl der im Sprachmodul enthaltenen Texte. Damit kann z.B. bei Status 0xff ermittelt werden, ob der Text nicht abgespielt werden kann weil z.B. der Text 20 angefragt wurde, aber nur 10 Texte programmiert sind, oder ob der Text nicht abgespielt werden konnte, weil das Modul gerade noch einen anderen Text abspielt.

Wird bei einem Text das Bit 7 gesetzt, so kann der Text eine evtl. noch laufende Ansage unterbrechen. Bei gelöschtem Bit 7 wird Status **'FF'** gesendet, falls noch ein anderer Text läuft und der angeforderte Text wird nicht abgespielt.

![](_page_40_Picture_1.jpeg)

Wird bei einem Modul, auf das 10 Texte programmiert sind ein Text wiedergegeben und gleichzeitig das Abspielen von Text 1 angefordert, so antwortet das Modul mit:

**.0b20ff0acc<CR><LF>** Der angeforderte Text wird nicht abgespielt.

Falls der Text 0x81 ( Text 1 mit gesetzten Bit 7) angefordert wird, antwortet das Modul mit:

**.0b20000ac6<CR><LF>** Der laufende Text wird unterbrochen und der angeforderte Text wird abgespielt.

# EINLANI

### <span id="page-41-1"></span>**10. Die Verwendung des Line – Anschlusses**

### <span id="page-41-0"></span>**10.1 Externe Signale mit dem Sprachmodul wiedergeben**

![](_page_41_Figure_4.jpeg)

*Abbildung 29: Line- IN Eingang*

Zur Wiedergabe von externen Signalen benutzen Sie den Line– IN Eingang:

Verbinden Sie die externe Signalquelle über eine geschirmte Leitung mit dem Sprachmodul. Die externe Signalquelle darf maximal einen Pegel von 2,5V AC liefern. Der Eingangswiderstand des Sprachmoduls liegt bei 10K Ohm. Vermeiden Sie Masseschleifen, da diese in der Regel zu einem Brummen führen werden. Das Line – IN Signal wird während einer Ansage des Sprachmoduls automatisch auf die minimale Lautstärke abgesenkt. Dadurch bleibt die Ansage immer klar und verständlich. Die Lautstärke des externen Signals bestimmen Sie beim Programmieren ("7" in Abbildung 6). Dabei gilt folgender Zusammenhang:

![](_page_41_Picture_122.jpeg)

*Tabelle 4: Absenkung des externen Eingangssignales*

![](_page_42_Picture_1.jpeg)

### <span id="page-42-0"></span>**10.2 Das Sprachmodul liefert ein Signal an eine externe Anlage**

Das Sprachmodul kann auch Ansagen an eine externe elektroakustische Anlage (ELA) liefern. Dazu schließen Sie das Sprachmodul nach folgendem Schema an:

![](_page_42_Figure_4.jpeg)

*Abbildung 30: Line- OUT Ausgang*

Der Lautstärkeregler (Volume) des Sprachmoduls beeinflusst den Ausgabepegel ebenfalls. Der Ausgangspegel beträgt maximal 30mV AC.

![](_page_42_Picture_7.jpeg)

![](_page_42_Picture_8.jpeg)

Sie können den Leistungsverstärker des Sprachmoduls auch ganz normal an einen Lautsprecher anschließen und trotzdem die Line- Out Funktion benutzen. Die elektroakustische Anlage (ELA) wird dann zusätzlich angesteuert.

Verbinden Sie die externe elektroakustische Anlage (ELA) über eine geschirmte Leitung mit dem Sprachmodul. Der Ausgangswiderstand des Sprachmoduls liegt bei 10K Ohm. Vermeiden Sie Masseschleifen, da die-

![](_page_43_Picture_1.jpeg)

se in der Regel zu einem Brummen führen werden. Zur Verwendung dieser Funktion muss in der Software der Haken "LINE OUT" gesetzt sein. Siehe "7" in Abbildung 6. Die Einstellungen für die Ausgabelautstärke entnehmen Sie Tabelle 3:

| <b>Volume</b> | Lautstärke des ausgegebenen Signals |  |  |
|---------------|-------------------------------------|--|--|
| 255           | Maximale Lautstärke.                |  |  |
| 127           | Halbe Lautstärke.                   |  |  |
|               | Kein Ausgangssignal.                |  |  |

*Tabelle 5: Ausgabelautstärke der Line - OUT Funktion*

### <span id="page-43-1"></span>**11. Zubehör für Sprachmodule**

### <span id="page-43-0"></span>**11.1 Programmierzubehör**

Die Sprachmodule können beliebig oft und auch direkt vor Ort, im eingebauten Zustand, mit Ansagen und Ansteuerschemas programmiert werden. Hierzu benötigen Sie eine Software (Beschreibung siehe unter "8. Software") sowie ein Programmierkabel.

![](_page_43_Picture_8.jpeg)

*Abbildung 31: Programmierkabel PK-3*

<span id="page-43-2"></span>Der in das Kunststoffgehäuse eingebaute Pegelumsetzer wird vom Sprachmodul aus mit Spannung versorgt. Aus diesem Grunde erkennt der PC das Programmierkabel PK-3 auch erst dann, wenn das Sprachmodul mit Spannung versorgt wird. Es muss folgende Anschlussreihenfolge eingehalten werden:

![](_page_44_Picture_1.jpeg)

1. Sprachmodul mit Spannung versorgen

![](_page_44_Picture_3.jpeg)

- 3. USB- Stecker am PC anschließen
- 4. Programmiersoftware starten

Das Sortiment der Programmieradapter wird durch ein USB Aufsteckmodul abgerundet. Dieses Modul können Sie direkt auf die Programmierschnittstelle des Sprachmoduls aufstecken:

![](_page_44_Picture_7.jpeg)

![](_page_44_Picture_8.jpeg)

*Dieser Programmieradapter ist für eine dauerhafte Montage am Sprachmodul vorgesehen. Zum einmaligen Einspielen der Ansagetexte verwenden Sie besser ein PK3.*

#### <span id="page-44-0"></span>*Abbildung 32: USB- FTDI Steckadapter*

Sowohl für das PK-3 als auch für den USB- FTDI Steckadapter wird ein Treiber (Virtual COM Port Driver) benötigt, den Windows in der Regel selbst installiert. Falls das nicht passiert, finden Sie den jeweils aktuellen Treiber jeweils unter: **https:/ /ftdichip.com /drivers /vcp-drivers /**

**Wenn Sie ein RS232- Aufsteckmodul (siehe 11.4) benutzen, benötigen Sie spezielle Programmierkabel, da der Pegelumsetzer bereits im Aufsteckmodul enthalten ist!**

Diese werden nachfolgend vorgestellt:

- 1. Kabel f. RS232 Modul 2,5m SUB-D; 9- polig Artikelnummer: vtp 302044
- 2. Kabel f. RS232 Modul 2.5m offenes Ende Artikelnummer: vtp 302045

![](_page_45_Picture_2.jpeg)

*Abbildung 33: Programmierkabel vtp 302044*

![](_page_45_Picture_4.jpeg)

Adernfarben:

![](_page_45_Picture_47.jpeg)

*Abbildung 34: Programmierkabel vtp 302045*

![](_page_45_Picture_8.jpeg)

Diese beiden Kabel dürfen nur zusammen mit dem RS232- Aufsteckmodul verwendet werden!

### <span id="page-46-0"></span>**11.2 Gehäuse**

Wir bieten optional ein Kleingehäuse KG12 mit folgenden Eigenschaften an:

- Kunststoffgehäuse hellgrau aus Polystyrol
- flammwidrig
- schlagfest
- temperaturbeständig bis 70°C
- Abmessungen: 130x94x57mm

![](_page_46_Picture_9.jpeg)

*Abbildung 35: Kleingehäuse KG12*

Das Gehäuse KGG12 bietet Ihnen mehr Platz zum Verdrahten. Es ist besonders geeignet, wenn noch andere Komponenten mit im Gehäuse untergebracht werden müssen. Es besitzt folgende Eigenschaften:

- Kunststoffgehäuse hellgrau aus Polystyrol
- flammwidrig
- schlagfest
- temperaturbeständig bis 70°C
- Abmessungen: 130x130x75mm

Der Gehäusedeckel kann auch mit Bohrungen für Lautsprecher geliefert werden.

![](_page_47_Picture_2.jpeg)

![](_page_47_Picture_3.jpeg)

*Abbildung 36: Gehäuse groß KGG12*

Zur Befestigung auf einer Hutschiene (Normschiene, C- Schiene) lassen sich die Sprachmodule mit Halteklammern ausstatten:

![](_page_47_Picture_6.jpeg)

*Abbildung 37: Hutschienenbefestigung*

![](_page_48_Picture_1.jpeg)

#### <span id="page-48-0"></span>**11.3 Lautsprecher**

Der Lautsprecher LS20/8 überzeugt durch seinen warmen Klang und eignet sich zum Ein- oder Aufbau. Ein fertig konfektioniertes Kabel liefern wir auf Wunsch dazu.

### **Technische Daten:**

![](_page_48_Picture_71.jpeg)

![](_page_48_Picture_6.jpeg)

*Abbildung 38: Lautsprecher LS20/8*

Der Lautsprecher LS15 eignet sich besonders, wenn nur wenig Platz zum Einbau zur Verfügung steht (Breite nur 50mm). Er eignet sich zum Ein- oder Aufbau. Ein fertig konfektioniertes Kabel liefern wir auf Wunsch dazu.

### **Technische Daten:**

![](_page_49_Picture_88.jpeg)

![](_page_49_Picture_4.jpeg)

*Abbildung 39: Lautsprecher LS15*

Besonders für den Außenbereich oder in feuchter Umgebung eignet sich der Lautsprecher LS20-WP. Der wasserfeste Lautsprecher benötigt nur wenig Platz zum Einbau (Einbautiefe nur 29mm). Ein fertig konfektioniertes Kabel liefern wir auf Wunsch dazu.

### **Technische Daten:**

![](_page_49_Picture_89.jpeg)

![](_page_49_Picture_9.jpeg)

*Abbildung 40: Lautsprecher LS20-WP*

### <span id="page-50-0"></span>**11.4 RS232 zum Aufstecken**

Dieses Aufsteckmodul erweitert das Sprachmodul um eine RS232- Schnittstelle (V24). Unterstützt werden nur die Signale RxD,TxD und GND. Die Signale werden in normgerechten Pegeln zur Verfügung gestellt. Benötigt wird das Aufsteckmodul zum Beispiel zum Triggern von Texten (wie im Punkt 9 beschrieben).

![](_page_50_Picture_4.jpeg)

*Abbildung 41: RS232- Modul zum Aufstecken*

SPL4-3 und Aufsteckmodul benötigen eine Einbauhöhe von 25mm. Zur Verbindung mit externen Ansteuergeräten können wir folgende Kabel anbieten:

- 1. Kabel f. RS232 Modul 2,5m SUB-D; 9- polig Artikelnummer: vtp 302044
- 2. Kabel f. RS232 Modul 2,5m offenes Ende Artikelnummer: vtp 302045
- 

### <span id="page-51-1"></span>**11.5 RS485 zum Aufstecken**

Das Sprachmodul kann auch mit einem RS485 Modul zum Aufstecken erweitert werden. Dieses befindet sich derzeit in Entwicklung.

![](_page_51_Figure_4.jpeg)

*Abbildung 42: RS485- Modul zum Aufstecken*

### <span id="page-51-0"></span>**12. Ansichten des Sprachmoduls SPL4-3**

![](_page_51_Picture_7.jpeg)

*Abbildung 43: Ansicht des Sprachmoduls*

![](_page_52_Picture_2.jpeg)

*Abbildung 44: Sprachmodul mit montierter RS232- Schnittstelle*

### <span id="page-52-0"></span>**13. Produktübersicht Sprachmodule SPL4-3**

| <b>Modultyp</b> | <b>Betriebsspannung</b> | <b>Artikelnummer</b> | Line In/Out | <b>RS232</b> |
|-----------------|-------------------------|----------------------|-------------|--------------|
| <b>SPL4-3</b>   | 19-27V DC               | vtp 349300           | Nein        | Nein         |
| SPL4-3          | 12-18V DC               | vtp 349301           | <b>Nein</b> | Nein         |
| SPL4-3          | 19-27V DC               | vtp 349306           | Ja          | Nein         |
| SPL4-3          | 12-18V DC               | vtp 349307           | Ja          | Nein         |
| SPL4-3          | 19-27V DC               | vtp 349310           | Nein        | Ja           |
| SPL4-3          | 12-18V DC               | vtp 349311           | Nein        | Ja           |

*Tabelle 6: Produktübersicht SPL4-3*

Hinweis:

Hier sind nur die Standardsprachmodule dargestellt. Spezielle Zusammenstellungen (z.B. Line In/Out und RS232) fragen Sie bitte bei uns an.

![](_page_53_Picture_1.jpeg)

### <span id="page-53-0"></span>**14. Kontaktinformationen**

Änderungen im Sinne des technischen Fortschritts sind vorbehalten. Für Fragen und Hinweise stehen wir gern zur Verfügung.

![](_page_53_Picture_4.jpeg)

VEINLAND GmbH Niederlassung Prenzlau

Franz Wienholz Str. 40 17291 Prenzlau **Germany** 

Tel.: +49 3984 808 717 Fax: +49 3984 806 961

E-Mail : Prenzlau@veinland.net Web : www.veinland.net

![](_page_53_Picture_9.jpeg)

![](_page_53_Picture_10.jpeg)

![](_page_53_Picture_11.jpeg)